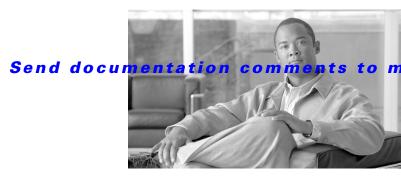

nts to mdsfeedback-doc@cisco.com

CHAPTER

# Fabric Manager Web Server

With Fabric Manager Web Server you can monitor Cisco MDS switch events, performance, and inventory from a remote location using a web browser.

This chapter contains the following sections:

- Fabric Manager Web Server Overview, page 7-1
- Navigating Fabric Manager Web Server
- Installing Fabric Manager Web Server, page 7-3
- Launching Fabric Manager Web Server, page 7-7
- Health, page 7-8
- Performance, page 7-12
- Inventory, page 7-22
- Custom, page 7-29
- Admin, page 7-34

# **Fabric Manager Web Server Overview**

Using Fabric Manager Web Server, you can monitor MDS switch events, performance, and inventory, and perform minor administrative tasks.

Fabric Manager Web Server provides the following features:

• Summary and drill down reports—The Performance Manager summary report provides a high-level view of your network performance. These reports list the average and peak throughput and provides hot-links to additional performance graphs and tables with additional statistics. Both tabular and graphical reports are available for all interconnections monitored by Performance Manager. Performance Manager also analyzes daily, weekly, monthly and yearly trends. These reports are only available if you create a collection using Performance Manager and start the collector.

See the "Historical Performance Monitoring" section on page 60-4.

• Zero maintenance database for statistics storage—No maintenance is required to maintain Performance Manager's round-robin database, because its size does not grow over time. At prescribed intervals the oldest samples are averaged (rolled-up) and saved. A full two days of raw samples are saved for maximum resolution. Gradually the resolution is reduced as groups of the oldest samples are rolled up together.

You see Fabric Manager Web Server as shown in Figure 7-1.

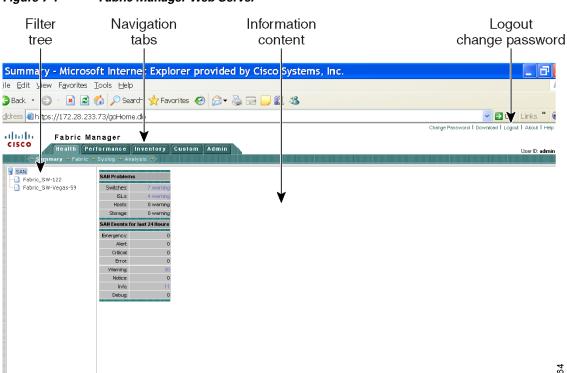

Figure 7-1 Fabric Manager Web Server

# **Navigating Fabric Manager Web Server**

With most screens, Fabric Manager Web Server has standardized on certain navigation conventions.

#### **Navigation Tree**

You can use the filter navigation tree on the left pane to access the areas you want. In general:

- Select SAN to view information for all fabrics and VSANs in the SAN. When you do this, a "Fabric" column is added as the first column of the tables.
- Click a fabric folder to view information for that specific fabric.
- Some screens have expandable fabric folders. You can expand the fabric folders (by clicking the + or - icons in front of the folders) to see a list of VSANs in that fabric. Select a VSAN to view information for that VSAN.

The features accessible from the tabs are limited to the areas you select in the filter tree.

#### **Table Filtering and Navigation**

You can filter the display of some tables to view subsets of the information. At the top right of these tables are one or more drop-down lists. Select an item from these lists, and then click **Filter** to filter the table information on that item.

You can change the number of rows displayed per page by selecting a number from the **Rows per page** drop-down list at the lower left corner of the table. Once you select a number, the table is updated with the new number of rows—you do not have to click a button.

For tables with multiple pages of information, you can:

- Jump to the first or last page of the table by clicking the "first page" or "last page" icons (arrows with a bar in front of it)
- Jump to the next page or previous page by clicking the "next page" or "previous page" icons (arrows)
- Jump to a specific page by entering the page number in the **Go to page** field and clicking the **Go** button.

You can search certain columns in the tables for information if a table column has a black icon next to the column head. Click the icon to display a Search dialog box.

#### **Printing**

There is a **Print** icon in the lower right corner of some tables. Click this icon to view the table in a printer-friendly format. You can then print the page from the browser.

#### **Exporting to a File**

There is an **Export** icon in the lower right corner of some tables. Click this icon to export the data to a .CSV file that can be read by programs such as Microsoft Excel.

#### **Sorting Columns**

On some screens, you can click a column head to sort the information for that column.

# **Installing Fabric Manager Web Server**

If you are installing the Fabric Manager Web Server software for the first time, or if you want to update or reinstall the software, you access the supervisor module of the switch using a web browser. Install Fabric Manager Web Server on the same workstation where you installed Fabric Manager Server.

You must install Fabric Manager Web Server to view Performance Manager reports through a web browser.

For switches running Cisco MDS 9000 FabricWare, you need to install the Fabric Manager Web Server software from the CD-ROM included with your switch, or download Fabric Manager from Cisco.com.

To install Fabric Manager Web Server from the CD-ROM, navigate to the Fabric Manager installation notes and follow the directions.

To download the software from Cisco.com (requires a valid user name and password), go to the following website:

http://cisco.com/cgi-bin/tablebuild.pl/mds-fm

To download and install the software on your workstation, follow these steps:

**Step 1** Optionally, enter the IP address or host name of the supervisor module running Cisco MDS SAN-OS in the Location or Address field of your browser. You see the installation page displayed by the HTTP server of the supervisor module.

When you connect to the server for the first time, it checks to see if you have the correct Sun Java Virtual Machine version installed on your workstation. If you do not have the correct version installed, a link is provided to the appropriate web page on the Sun Microsystems website so you can install it.

- a. Click the Sun Java Virtual Machine software link (if required) to install the software.
- **b.** Using the instructions provided by the Sun Microsystems website, reconnect to the supervisor module by reentering the IP address or host name in the Location or Address field of your browser.

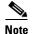

We recommend Java version 1.5(x). To use IPv6 addresses, you must have Java version 1.5. To change the Java Runtime Environment (JRE) version, start **Java Web Start** and set the Java preferences.

- **Step 2** Click the **Fabric Manager Web Server** installation link. You see a prompt asking for permission to install the application on your workstation.
- **Step 3** Click **Yes** to run the installer, which detects the installed version of the software, and prompts for upgrades or downgrades and other options if applicable.

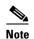

If TCP port 80 is in use, Fabric Manager Web Server checks port 8080 next. If that port is also in use, Fabric Manager Web Server uses the next available port. You can set the TCP port that you want Fabric Manager Web Server to use during the installation process.

Unless you specify a different directory on a Windows PC, the software is installed in the default location of C:\Program Files\Cisco Systems\MDS 9000. A Cisco MDS 9000 program group is created under Start > Programs. This program group contains shortcuts to Fabric Manager and Device manager.

On a UNIX (Solaris or Linux) machine, the installation path is /usr/local/cisco\_mds9000. If this directory is not writable by the user, which is the case for non-root users, the default is set to \$HOME/cisco\_mds9000. Shell scripts are created in the bin directory.

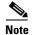

On a Windows PC, you install Fabric Manager Web Server as a service. This service can then be administered using the Services Panel from the Windows Control Panel. By default, Fabric Manager Web Server automatically starts when the workstation is rebooted. You can change this behavior by modifying the properties in the Services Panel.

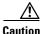

In releases earlier than Cisco SAN-OS Release 3.1(2b), you must restart Fabric Manager Web Server if you restart Cisco MDS Database Server from the Services window.

## **Using Fabric Manager Web Server with SSL**

Fabric Manager Web Server uses TCP port 80 by default. If you want to install SSL certificates and use Fabric Manager Web Server over HTTPS (using TCP port 443 or another custom port), you need a certificate for each external IP address that accepts secure connections. You can purchase these certificates from a well-known Certificate Authority (CA).

To enable SSL, users must set up the keystore to use either self-signed certificate or a certificate from a trusted third party company like Verisign.

To create a local certificate, follow these steps:

**Step 1** Set up a keystore to use self-signed certificate (local certificate). From the command line, issue the following command:

 $JAVA\_HOME\%/bin/keytool -genkey -alias tomcat -keyalg RSA -keystore "C:\Program Files\Cisco Systems\MDS 9000\keystore"$ 

**Step 2** Enter your name, organization, state, and country. Enter **changeit** when prompted for a keystore password. If you prefer to use your own password, don't forget to change the keystorepass attribute in the server.xml file. When prompted for a key password, press enter or use the same password as the keystore password.

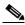

Note

You can now follow the steps in the next section for modifying Fabric Manager Web Server to use SSL.

To set up a keystore to use CA certificate, follow these steps:

Complete Steps 1 and 2 above and then Step 3.

Step 3 In order to obtain a certificate from the Certificate Authority of your choice, you must create a Certificate Signing Request (CSR). The CSR is used by the certificate authority to create a certificate that identifies your website as secure.

To create a CSR, follow these steps:

**Step 1** Create a local certificate (as described in the previous section).

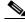

Note

You must enter the domain of your website in the field first and last name in order to create a working certificate.

**Step 2** The CSR is then created with with this command:

keytool -certreq -keyalg RSA -alias tomcat -file certreq.csr -keystore "C:\Program Files\Cisco Systems\MDS 9000\keystore"

- **Step 3** Now you have a file called certreq.csr. The file is encoded in PEM format. You can submit it to the certificate authority. You can find instructions for submitting the file on the Certificate Authority website. You will receive a certificate.
- Step 4 Once you have your certificate, you can import it into you local keystore. First, you must import a Chain Certificate or Root Certificate into your keystore. You can then import your certificate.
- **Step 5** Download a Chain Certificate from the Certificate Authority where you obtained the certificate.

**Step 6** For Verisign.com commercial certificates, go to:

http://www.verisign.com/support/install/intermediate.html

**Step 7** For Verisign.com trial certificates, go to:

http://www.verisign.com/support/verisign-intermediate-ca/Trial\_Secure\_Server\_Root/index.ht ml

**Step 8** For Trustcenter.de, go to:

http://www.trustcenter.de/certservices/cacerts/en/en.htm#server

For Thawte.com, go to:

http://www.thawte.com/certs/trustmap.html

**Step 9** Import the Chain Certificate into your keystore by issuing the following command:

keytool -import -alias root -keystore "C:\Program Files\Cisco Systems\MDS 9000\keystore"
-trustcacerts -file <filename\_of\_the\_chain\_certificate>

**Step 10** Import the new certificate in X509 format:

```
keytool -import -alias tomcat -keystore "C:\Program Files\Cisco Systems\MDS 9000\keystore"
-trustcacerts -file <your_certificate_filename>
```

To modify Fabric Manager Web Server to use SSL, follow these steps:

- **Step 1** Stop Fabric Manager Web Server if you have already launched it. If you installed this on Windows, you can stop the service using Windows Services under Administrative Tools.
- Step 2 Use a text editor to open \jboss\server\default\deploy\jboss-web.deployer\server.xml from the directory where Fabric Manager Web Server is installed. You see the following lines in the beginning after some copyright information:

**Step 3** Comment the first <Connector> element and uncomment the second one. Note that the port changes from 8443 to 443 and keystore and keypass are added. Your file should look like the following example:

```
port="443" minProcessors="5" maxProcessors="75"
           enableLookups="true"
           acceptCount="10" debug="0" scheme="https" secure="true">
  <Factory className="org.apache.catalina.net.SSLServerSocketFactory"</pre>
          clientAuth="false" protocol="TLS"
           keystoreFile="C:\Program Files\Cisco Systems\MDS 9000\keystore"
          keystorePass="changeit"/>
</Connector>
```

- Step 4 Save this file.
- Step 5 Restart Fabric Manager Web Server.

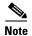

If you restart Fabric Manager Server with SSL enabled, you must restart Fabric Manager Web Server. If you want to stop and restart Fabric Manager Server with SSL disabled, then you must restart Fabric Manager Web Server.

# Launching Fabric Manager Web Server

Before you can use Fabric Manager Web Server to monitor a switch, the service must be started on the server you are connecting through. The browser does not have to be on the same workstation where Fabric Manager Web Server is installed.

To launch Fabric Manager Web Server, follow these steps:

Step 1 If you are on the same workstation where you installed Fabric Manager Web Server, then open your browser and in the Location field enter http://localhost:PORT. Enter your port number if you specified a different port during installation. You can omit the port number if you used port 80 by default.

If you are on a different workstation from where you installed Fabric Manager Web Server, then open your browser and in the Location field enter http://<yourServerAddress>:PORT, where <yourServerAddress> is the address where you installed Fabric Manager Web Server, and PORT is 80 by default. Enter your port number if you specified a different port during installation.

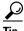

Choose Start > Control Panel > Administrative Tools > Services to verify that Fabric Manager Web Server has started. To start Fabric Manager Web Server, use a browser to go to the location of the service.

You can also view this information using the Admin > Status menu of the Fabric Manager Web Server client.

On a UNIX workstation, use the following command:

\$ /usr/local/cisco\_mds9000/bin/FMWebClient.sh status

You see the Fabric Manager Web Server dialog box shown in Figure 7-2. The text field at the bottom shows the Message of the Day from the server you logged into.

Figure 7-2 Fabric Manager Web Server Login Dialog Box

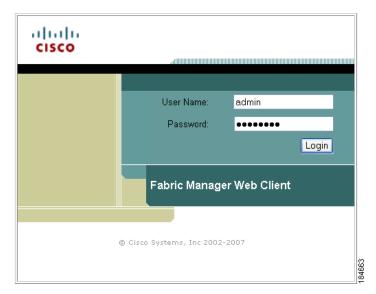

- **Step 2** Enter your user name and password.
- Step 3 Click Login.

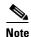

If you have a new installation of Fabric Manager, the default user ID and password is admin/password. We recommend you change your password the first time you use Fabric Manager Server. If you do not have a new installation, you can use any existing passwords.

After launching Fabric Manager Web Server, you see the initial screen, which you can also see by choosing **Health > Summary**. Fabric Manager Web Server polls the Fabric Manager Server database to display the managed devices in the left pane.

## Health

The Healh tab shows events and issues for the selected items, persistent across user sessions.

The Health tab contains the following subtabs:

- **Summary**—Shows a summary of events and problems for all SANs, or a selected SAN, fabric, or switch. You can click any of the blue links for more information about that item.
- Fabric—Shows a detailed list of events and hardware, or accounting. You can filter these events by severity, date, and type of event.
- Syslog—Shows a detailed list of system messages. You can filter these events by severity, date, and type of event.
- Analysis—Enables you to schedule or run analysis reports and compile results to analyze the Fabric Manager Server database statistics.

## **Viewing Summary Information**

To view a summary of events and problems using Fabric Manager Web Server, follow these steps:

### Step 1 Choose Health > Summary.

You see the Summary tab. In the left navigation pane you see a list of the fabrics managed by Fabric Manager Server. In the right pane is a summary table of problems and events for the last 24 hours (see Figure 7-3).

Figure 7-3 Summary Tab

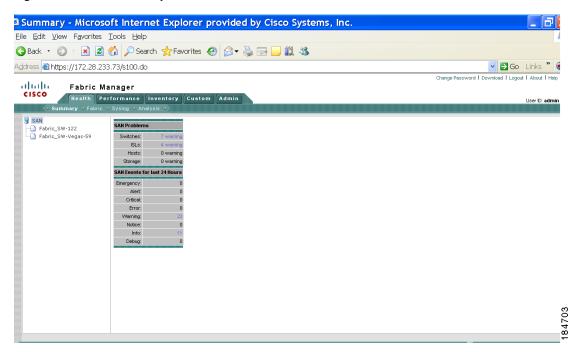

- **Step 2** Do one of the following:
  - Click **SAN** to display summary information for all fabrics.
  - Click one of the fabrics to display summary information for that fabric.
- **Step 3** Click the warnings next to Switches, ISLs, Hosts, or Storage (other than 0) to see an inventory of switches, ISLs, or end devices for that fabric.
- Step 4 Click the number of events next to the event severity levels (Emergency, Alert, Critical, Error, Warning, Notice, Info, or Debug) to see a table of events and descriptions for that fabric.

## **Viewing Fabric Information**

To view a detailed list of events and hardware, or accounting using Fabric Manager Web Server, follow these steps:

#### **Step 1** Choose **Health > Fabric**.

You see the Fabric tab shown in Figure 7-4.

Figure 7-4 Fabric Tab

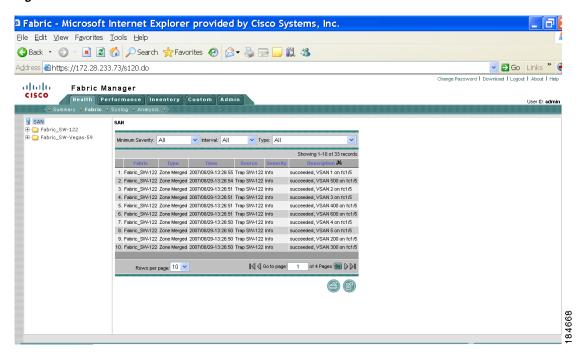

Step 2 Expand a fabric and click one of the switches to display event information for that switch.

## **Viewing Syslog Information**

To view a detailed list of system messages using Fabric Manager Web Server, follow these steps:

#### Step 1 Choose Health > Syslog.

You see the Syslog tab shown in Figure 7-5.

Figure 7-5 Syslog Tab

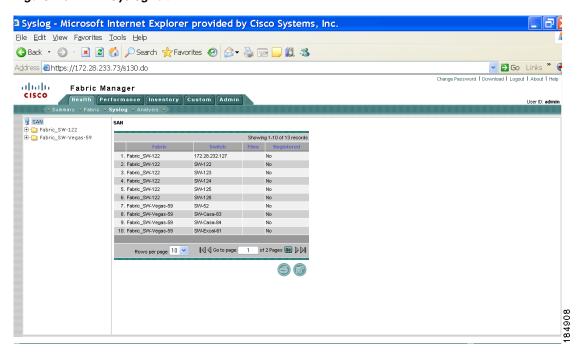

- **Step 2** Select one of the fabrics to display a table of syslog information for that fabric.
- **Step 3** Expand a fabric and select one of the switches to display syslog information for that switch.
- **Step 4** If you have selected a fabric and one or more switches in that fabric have system messages, you see **Events**, **Hardware**, **Accounting**, and **Link Incidents** in the Files column. Click one of these message types to see system messages for the switches in that fabric filtered by the message type you clicked.

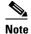

If you select a switch, choose an interval and a message type from the drop-down lists, and then click **Filter** to see system messages filtered by the message type you chose.

## **Viewing Analysis Reports**

As of Cisco SAN-OS Release 3.2(1), you can run or schedule analysis reports to summarize the Fabric Manager Server database statistics. You can run or schedule the following analysis reports:

- Connectivity (Host to Storage or Storage to Host)—The connectivity report summarizes zoning for multiple hosts or storage devices. If you choose host to storage, the report shows all storage devices zoned as accessible by each host. If you choose storage to host, the report shows all hosts that can access a specific storage device.
- Zoning Discrepancies—The zoning discrepancies report identifies zoning issues that might impact connectivity or security.
- Multi Path—The multi path report determines the number of active and inactive paths between hosts and storage enclosures.
- Switch Health—The switch health report provides status information on all critical Cisco MDS 9000 system, module, port and Fibre Channel services.

• Fabric Configuration—The fabric configuration analysis compares multiple switches to a specific switch or a saved configuration.

To run analysis reports using Fabric Manager Web Server, follow these steps:

#### Step 1 Choose Health > Analysis.

You see the Analysis tab shown in Figure 7-6.

Figure 7-6 Analysis Tab

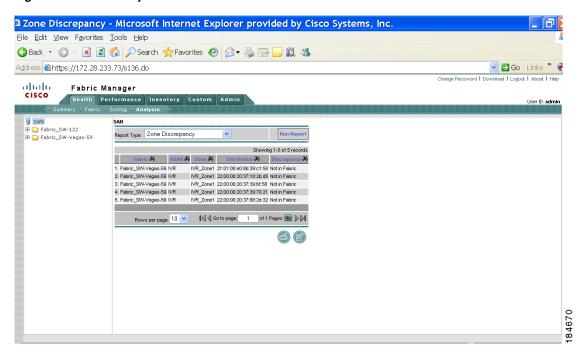

- Step 2 Select a report from the Report Type drop-down list.
- **Step 3** Click **Run Report** to run the report.

To schedule a report to run at a specified time, see "Generating Custom Reports by Template" section on page 7-31.

## **Performance**

The Performance tab shows an overview of the average throughput and link utilization of SAN components. You see pie charts for the throughput and utilization. You can click a pie chart to view a table of the data. In these tables, clicking a blue link displays a graph of that data, if applicable. The Filter drop-down list at the top right of the screen allows you to filter the data based on various periods of time.

The Performance tab contains the following subtabs:

- **Summary**—Shows the total utilization and throughput in summary form.
- End Devices—Shows a detailed list of end devices (host or storage), port traffic, and errors.
- ISLs—Shows a detailed list of ISL traffic and errors.

- **Flows**—Shows a detailed list of host-to-storage traffic.
- Ethernet—Shows a detailed list of GigE ports.
- Others—Shows a detailed list of other statistics.
- Traffic Analyzer—Shows a summary of SPAN ports configured in the SAN and any traffic analyzers configured.
- Prediction—Displays a graph that predicts future performance to help determine when storage network connections will become overutilized.
- Switch Bandwidth—Shows total bandwidth for a switch.

## **Viewing Performance Summary Information**

To view total utilization and throughput in summary form using Fabric Manager Web Server, follow these steps:

#### **Step 1** Choose **Performance > Summary**.

You see the Summary tab shown in Figure 7-7.

Figure 7-7 Summary Tab

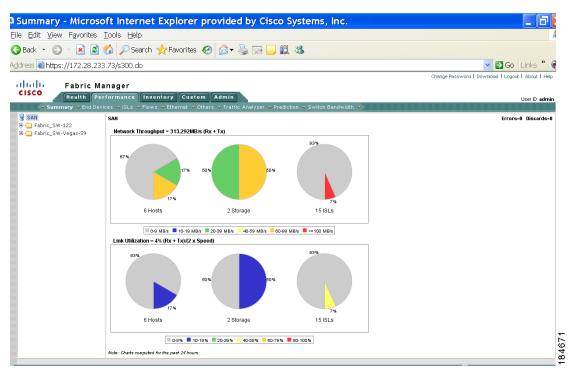

**Step 2** Expand a fabric and select one of the VSANs to display network throughput and link utilization information for that VSAN.

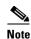

Click a pie chart (Hosts, Storage, or ISLs) to go to the appropriate performance table.

## **Viewing Performance Information for End Devices**

To view host and storage port traffic and errors using Fabric Manager Web Server, follow these steps:

#### **Step 1** Choose **Performance > End Devices**.

You see the End Devices tab shown in Figure 7-8.

Figure 7-8 End Devices Tab

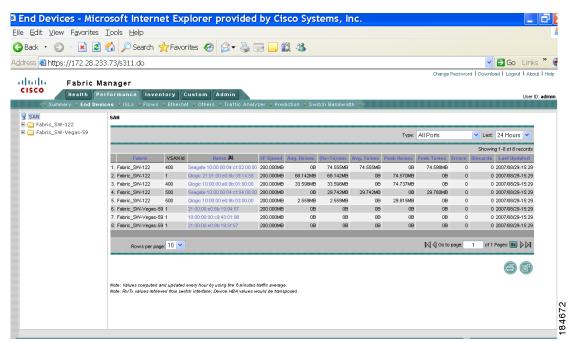

**Step 2** Expand a fabric and select one of the VSANs to display performance information for the end devices in that VSAN.

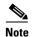

There are variations to this procedure. In addition to these basic steps, you can also:

- Select the type of ports and the time range, and click Filter to filter the display of those criteria.
- Click the name of a device in the Name column to see a graph of the traffic on that device for the
  past 24 hours. You can change the time range for this graph by selecting it from the drop-down list
  in the upper right corner.

• Select the Host Enclosures type filter and then click a link in the **Name** column to display the performance information for that host.

## **Viewing Performance Information for ISLs**

To view ISL traffic and errors using Fabric Manager Web Server, follow these steps:

#### Step 1 Choose Performance > ISLs.

You see the ISLs tab shown in Figure 7-9.

Figure 7-9 ISLs Tab

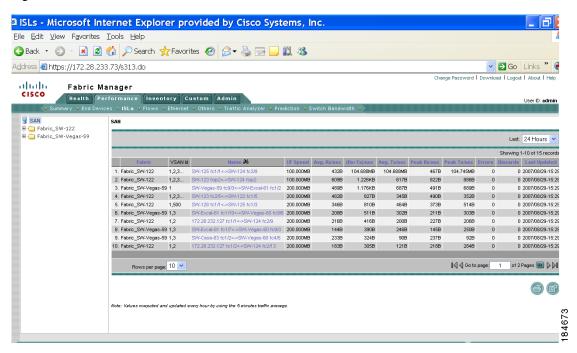

**Step 2** Expand a fabric and select one of the VSANs to display performance information for the ISLs in that VSAN.

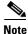

There are variations to this procedure. In addition to the basic steps described above, you can also:

- Select the time range, and click **Filter** to filter the display.
- Click the name of an ISL from the Name column to see a graph of the traffic across that ISL for the past 24 hours. You can change the time range for this graph by selecting it from the drop-down list in the upper right corner.

## **Viewing Performance Information for Flows**

To view host and storage traffic using Fabric Manager Web Server, follow these steps:

#### **Step 1** Choose **Performance > Flows**.

You see the Flows tab shown in Figure 7-10.

Figure 7-10 Flows Tab

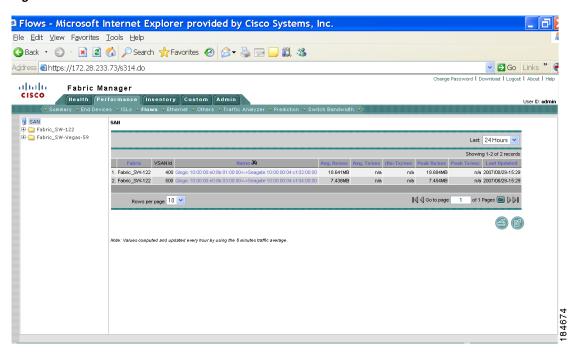

**Step 2** Expand a fabric and select one of the VSANs to display performance information for the flows in that VSAN.

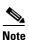

There are variations to this procedure. In addition to these basic steps, you can also:

- Select the time range, and click **Filter** to filter the display.
- Click the name of a flow from the Name column to see a graph of the traffic over that flow for the past 24 hours. You can change the time range for this graph by selecting it from the drop-down list in the upper right corner.

## **Viewing Performance Information for GigE Ports**

To view GigE ports using Fabric Manager Web Server, follow these steps:

#### **Step 1** Choose **Performance > Ethernet**.

You see the Ethernet tab shown in Figure 7-11.

Figure 7-11 Ethernet Tab

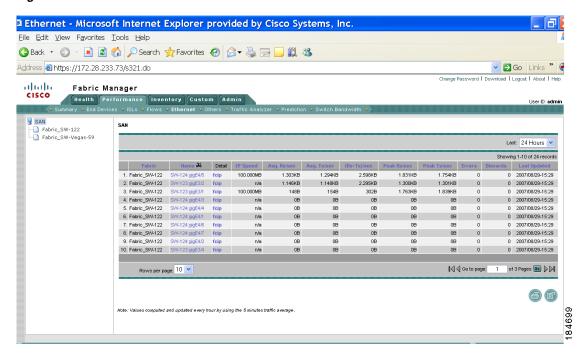

**Step 2** Expand a fabric and select one of the VSANs to display the GigE ports in that VSAN.

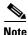

There are variations to this procedure. In addition to the basic steps described above, you can also:

- Select the time range, and click **Filter** to filter the display.
- Click the name of a GigE port from the Name column to see a graph of the traffic across that GigE port for the past 24 hours. You can change the time range for this graph by selecting it from the drop-down list in the upper right corner.

## **Viewing Other Statistics**

To view other statistics using Fabric Manager Web Server, follow these steps:

#### **Step 1** Choose **Performance > Others**.

You see the Others tab shown in Figure 7-12.

Figure 7-12 Others Tab

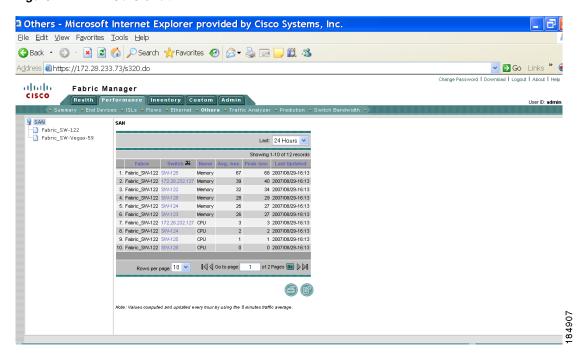

**Step 2** Expand a fabric and select one of the VSANs to display the other statistics in that VSAN.

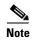

There are variations to this procedure. In addition to the basic steps described above, you can also:

- Select the time range, and click **Filter** to filter the display.
- Click the IP address of a switch from the Name column to see a graph of the traffic across that switch for the past 24 hours. You can change the time range for this graph by selecting it from the drop-down list in the upper right corner.

## **Viewing Detailed Traffic Information**

To view SPAN port detailed traffic using Fabric Manager Web Server, follow these steps:

**Step 1** Choose **Performance > Traffic Analyzer**.

You see the Traffic Analyzer tab shown in Figure 7-13.

Figure 7-13 Traffic Analyzer Tab

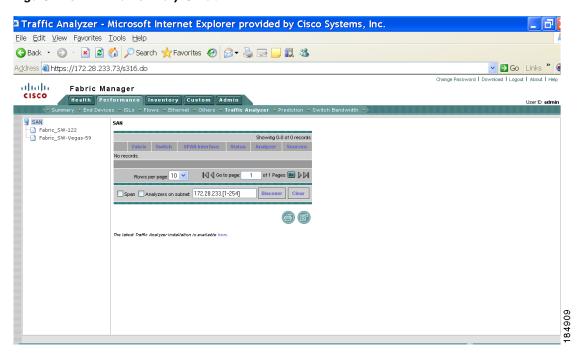

#### **Step 2** Do one of the following:

- Select a SAN to display a list of SPAN ports for switches in all fabrics in the SAN.
- Select one of the fabrics to display a list of SPAN ports for switches in that fabric.

## **Viewing Predicted Future Performance**

To plan storage network changes, it is necessary to determine when configuration changes (such as re-zoning) may be needed to meet growing performance demands. Fabric Manager Server provides a performance prediction report to enable you to more easily predict when storage network connections will become overutilized.

In general, to create a performance prediction report, do the following:

- Specify the period of time in the past that you want to use as a sample to predict the future performance.
- Specify the threshold values that you do not want to exceed.
- Specify the period of time in the future for which you want to view performance.

Fabric Manager Server extrapolates the performance and lists in chronological order which interfaces are expected to reach the threshold within the specified time period.

### **Using the Default Values**

When you first view predicted future performance by selecting **Performance > Prediction**, you see a table showing the predicted performance for your entire SAN using the default values. The default values are:

- Scope—entire SAN
- Past performance period—Month
- Future performance period—Month
- Threshold—80%
- SAN elements or links—ISLs
- Performance prediction type—Average

Click a link in the **Name** column to view a graph of that ISL's performance for the past 24 hours. To view the performance for the past week, month, year, or custom time, select an option from the drop-down list.

### **Using Your Own Values**

To view a table of predicted future performance with your own values using Fabric Manager Web Server, follow these steps:

#### **Step 1** Choose **Performance** > **Prediction**.

You see the Prediction tab shown in Figure 7-14.

Figure 7-14 Prediction Tab

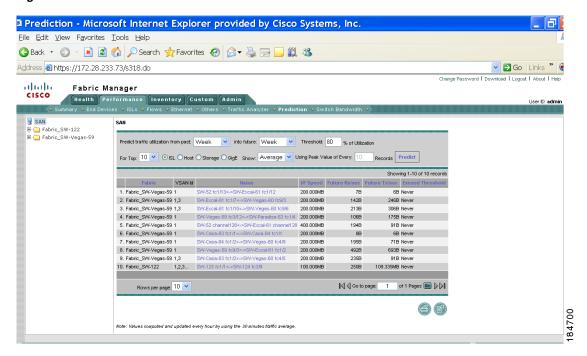

- **Step 2** Expand a fabric and select one of the VSANs to specify that the prediction report will be generated for that VSAN.
- Step 3 Select the period of time (Week, Month, 3 Months, 6 Months or Year) to use to predict performance from the past drop-down list.
- Step 4 Select the period of time (Week, Month, 3 Months, 6 Months or Year) for which to make the prediction from the future drop-down list.
- **Step 5** Enter the threshold percentage (1-100) of utilization that you do not want the traffic to exceed.

- Step 6 Enter the number of ISLs, hosts, storage devices, or flows for which you want to make the prediction. The prediction will show the top 10, top 20, or top 50 with the most traffic.
- **Step 7** Select the type of traffic prediction to show:
  - **Average**—The average value of all the sample data is used.
  - **Peak**—The average value of all the peak values is used. The number of peak values is obtained by dividing the total number of records into groups based on the number you enter in the **Use Peak Value of Every** *xx* **Records** field. For example, if you have 1000 records and you enter 100 into the field, your records are divided into 10 groups and 10 peak values are used.

#### Step 8 Click Predict.

You see the prediction table with the new data. Click the links in the Name column to show performance charts based on the history data.

## **Viewing Switch Bandwidth**

To view the total bandwidth for a switch using Fabric Manager Web Server, follow these steps:

#### Step 1 Choose Performance > Switch Bandwidth.

You see the Switch Bandwidth tab shown in Figure 7-15.

Figure 7-15 Switch Bandwidth Tab

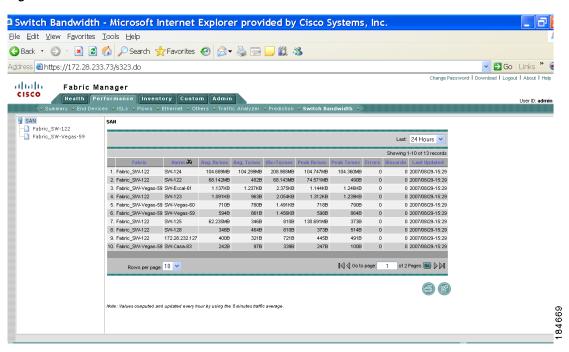

Step 2 Select the period of time (24 Hours, Week, Month or Year) for which you want to view bandwidth usage from the Last drop-down list.

# **Inventory**

The Inventory tab shows an inventory of the selected SAN, fabric, or switch. You can export this information to an ASCII file in comma-separated value format that can be read by applications such as Microsoft Excel. You can set the number of rows and columns per page.

The Inventory tab contains the following subtabs:

- VSANs—Shows details about VSANs.
- Switches—Shows details about switches.
- Licenses—Shows details about the licenses in use in the fabric.
- Modules—Shows details for MDS switching and services modules, fans, and power supplies.
- End Devices—Shows the host and storage ports.
- **ISLs**—Shows the Inter-Switch Links.
- **Zones**—Shows the active zone members (including those in inter-VSAN zones).
- Summary—Shows VSANs, switches, ISLs, ports, and end devices.

## **Viewing Detailed Information for VSANs**

To view detailed inventory information about VSANs using Fabric Manager Web Server, follow these steps:

#### Step 1 Choose Inventory > VSANs.

You see the VSANs tab shown in Figure 7-16.

Figure 7-16 VSANs Tab

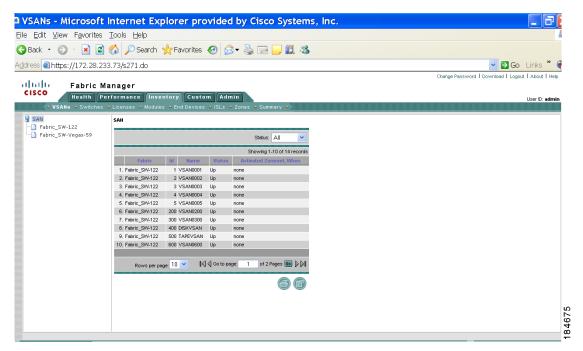

**Step 2** Select one of the fabrics to display VSAN inventory information for that fabric.

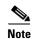

There are variations to this procedure. In addition to these basic steps, you can also:

Select the status level, then click Filter to filter the display to show all VSANs or just those with
errors.

## **Viewing Detailed Information for Switches**

To view detailed inventory information about switches using Fabric Manager Web Server, follow these steps:

#### Step 1 Choose Inventory > Switches.

You see the Switches tab shown in Figure 7-17.

Figure 7-17 Switches Tab

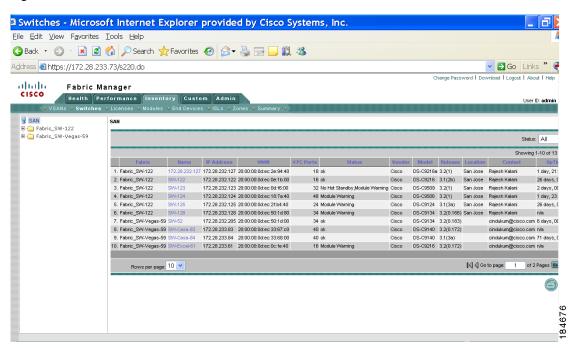

### **Step 2** Do one of the following:

- Select a SAN to display switch inventory information for all fabrics in the SAN.
- Select one of the fabrics to display switch inventory information for that fabric.
- Expand a fabric and select one of the VSANs to display switch inventory information for that VSAN.

## **Viewing License Information**

To view license information for switches using Fabric Manager Web Server, follow these steps:

#### **Step 1** Choose **Inventory > Licenses**.

You see the Switch Licenses tab shown in Figure 7-18.

Figure 7-18 Switch Licenses Tab

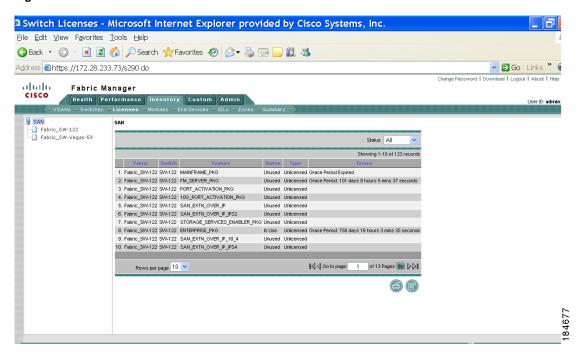

**Step 2** Select one of the fabrics to display license information for switches in that fabric.

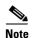

There are variations to this procedure. In addition to these basic steps, you can also:

 Select the status level, and click Filter to filter the display to show all licenses or just those with errors.

## **Viewing Detailed Information for Modules**

To view detailed inventory information about modules using Fabric Manager Web Server, follow these steps:

### **Step 1** Choose **Inventory > Modules**.

You see the Modules tab shown in Figure 7-19.

Figure 7-19 Modules Tab

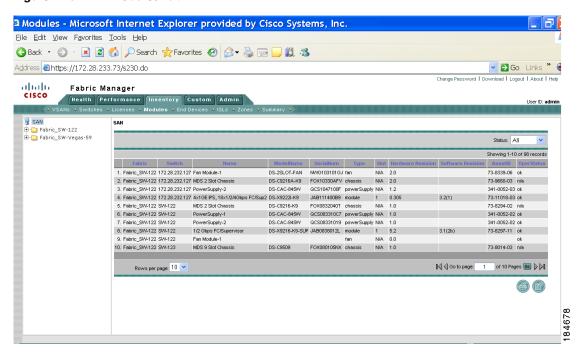

#### **Step 2** Do one of the following:

- Select a SAN to display module inventory information for all fabrics in the SAN.
- Select one of the fabrics to display module inventory information for that fabric.
- Expand a fabric and select one of the VSANs to display module inventory information for that VSAN.

## **Viewing Detailed Information for End Devices**

To view detailed inventory information about end devices using Fabric Manager Web Server, follow these steps:

#### **Step 1** Choose **Inventory > End Devices**.

You see the End Devices tab shown in Figure 7-20.

Figure 7-20 End Devices Tab

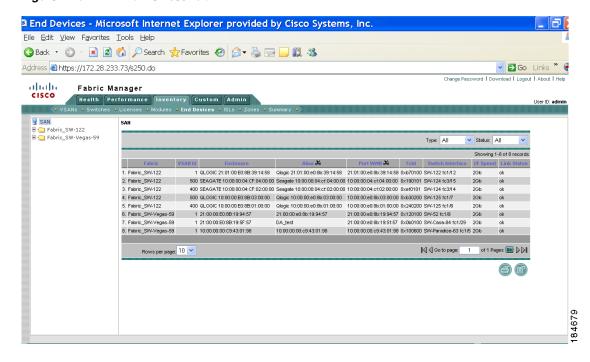

**Step 2** Expand a fabric and select one of the VSANs to display end device inventory information for that VSAN.

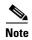

If you filter by hosts or enclosures, you can click a host in the resulting table to see host enclosure performance, a list of hosts, a list of hosts to which your device is connected, and the connection paths. This allows you to see performance statistics for hosts and enclosures.

You can also filter by end devices or by port groups to view aggregate information for those port groups, such as peak and average usage.

## **Viewing Detailed Information for ISLs**

To view detailed inventory information about ISLs using Fabric Manager Web Server, follow these steps:

Step 1 Choose Inventory > ISLs.

You see the ISLs tab shown in Figure 7-21.

Figure 7-21 ISLs Tab

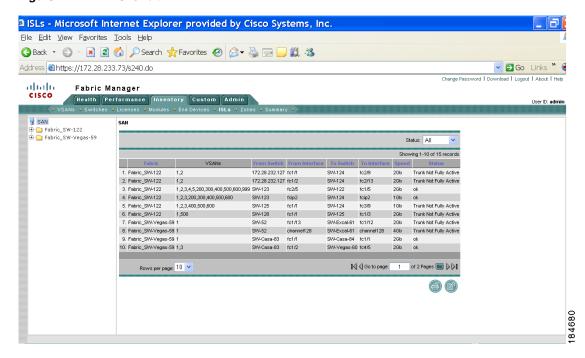

**Step 2** Expand a fabric and select one of the VSANs to display ISL inventory information for that VSAN.

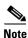

There are variations to this procedure. In addition to these basic steps, you can also:

Select the status level, and click Filter to filter the display to show all ISLs or just those with errors.

## **Viewing Detailed Information for Zones**

To view detailed inventory information about zones using Fabric Manager Web Server, follow these steps:

Step 1 Choose Inventory > Zones.

You see the Zones tab shown in Figure 7-22.

Figure 7-22 Zones Tab

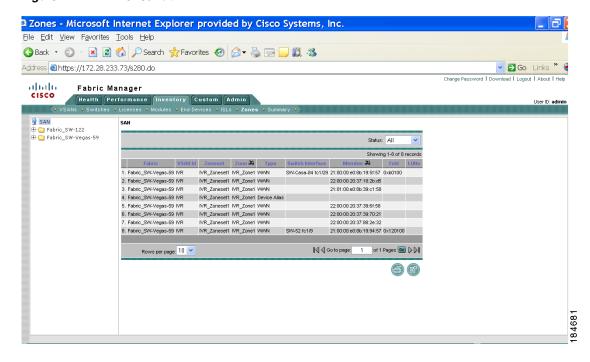

**Step 2** Expand a fabric and select one of the VSANs to display zone inventory information for that VSAN.

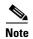

There are variations to this procedure. In addition to these basic steps, you can also:

Select the status level, and click Filter to filter the display to show all zones or just those with errors.

## **Viewing Summary Inventory Information**

To view a summary of VSANs, switches, ISLs, ports, and end devices using Fabric Manager Web Server, follow these steps:

#### **Step 1** Choose **Inventory > Summary**.

You see the Summary tab shown in Figure 7-23.

Figure 7-23 Summary Tab

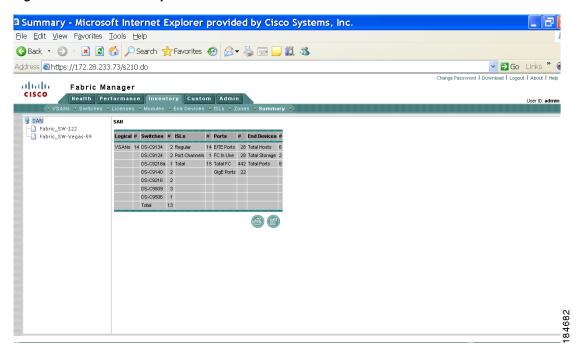

#### **Step 2** Do one of the following:

- Select a SAN to display a summary of inventory information for all fabrics in the SAN.
- Select one of the fabrics to display a summary of inventory information for that fabric.

## **Custom**

The Custom tab allows you to create customized reports based on the historical performance, events, and inventory information gathered by Fabric Manager Server. You can create aggregate reports with summary and detailed views. You can also view previously saved reports.

The Custom tab contains the following subtabs:

- Create—Creates a report template, allowing you to select any combination of events, performance categories, and inventory.
- View—View previously saved reports.
- Generate—Generates a custom report based on the selected report template.
- Edit—Edits an existing report template.
- Scheduled Jobs—View scheduled jobs based on the selected report template.

## **Creating a Custom Report Template**

You can create custom reports from all or any subset of information gathered by Fabric Manager Server. You create a report template by selecting events, performance, and inventory statistics that you want in your report and set the desired SAN, fabric or VSAN to limit the scope of the template. You can generate

and schedule a report of your fabric based on this template immediately or at a later time. Fabric Manager Web Server saves each report based on the report template used and the time you generate the report.

To create a custom report template using Fabric Manager Web Server, follow these steps:

#### **Step 1** Choose **Custom > Create**.

You see the Create Report tab shown in Figure 7-24.

Figure 7-24 Create Report Tab

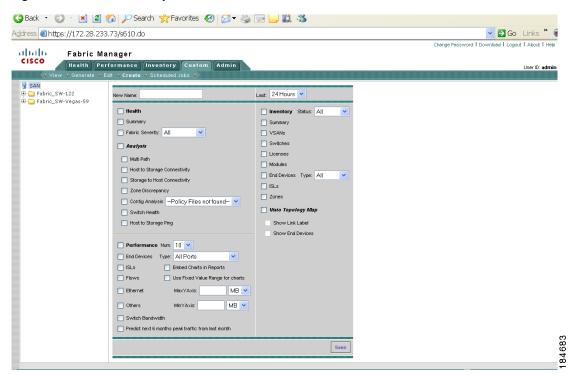

- **Step 2** Provide a new name for the report.
- **Step 3** Indicate the information you want in the report by checking the **Events**, **Performance**, and **Inventory** check boxes.
- **Step 4** Optional Select Severity for events, Status for inventory information, or Type of end devices for performance information and inventory information.
- **Step 5** Click **Save** to save this report template.

## **Viewing Custom Reports by Template**

Reports you generate are saved by Fabric Manager Server and are viewable by choosing **Custom > View**. To view a custom report using Fabric Manager Web Server, follow these steps:

#### Step 1 Choose Custom > View.

You see the View Report table shown in Figure 7-25.

Figure 7-25 View Report Table

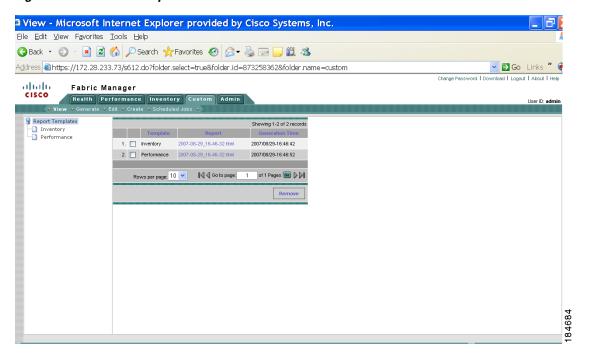

Step 2 Select the report that you want to view from the Navigation pane. You can view the report in the main screen or you can view the report in a new browser window if you click the report in the report table.

## **Generating Custom Reports by Template**

You can generate reports based on a selected template or you can schedule the report to run at a specified time.

To generate a report or to schedule a report using Fabric Manager Web Server, follow these steps:

- **Step 1** Select a SAN, fabric, or VSAN on which to base the report.
- **Step 2** Choose **Custom > Generate**.

You see the Generate Custom Report tab shown in Figure 7-26.

Figure 7-26 Generate Custom Report Tab

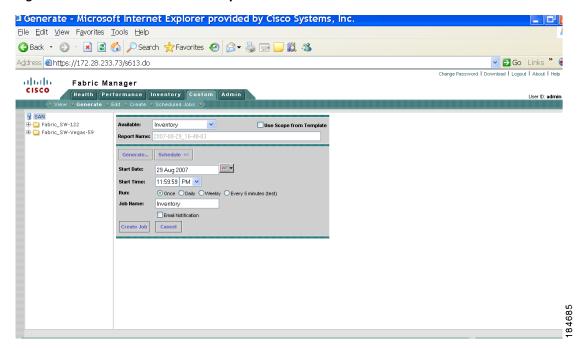

- **Step 3** Choose a report template from the **Available** drop-down list.
- **Step 4** Optional Change the name of the report. By default, report names are based on the date and time generated.
- Step 5 Optional Deselect the Use Scope from Template check box to override the scope defined by the filter type.
- **Step 6** Click **Generate** to generate a report based on this template.
  - After a moment, you see the report results in a new browser window. You also can view the report by choosing **Custom > View** and selecting the report name from the report template you used in the navigation pane.
- **Step 7** Click **Schedule** to schedule a report based on this template. You see the schedule panel.
- **Step 8** In the schedule panel, specify the scheduled run time and how often you want the report to run.
- Step 9 Enter a name for the report in the Job Name field and click Create Job to save the report.

You can view the scheduled jobs on the Scheduled Jobs page but once the scheduled jobs have started running, they are removed from the Scheduled Job table.

## **Modifying a Custom Report Template**

To edit a custom report template using Fabric Manager Web Server, follow these steps:

**Step 1** Choose **Custom > Edit**.

You see the Edit Report dialog box

**Step 2** Choose a report template from the **Available** drop- down list and click **Open**.

You see the current information that this report gathers. The Top Ten Report is shown in Figure 7-27.

Figure 7-27 Top Ten Report

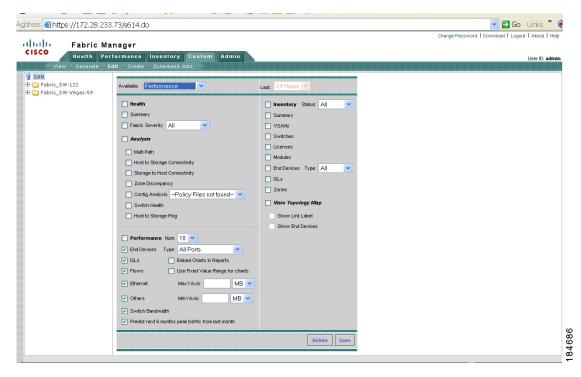

- Step 3 Indicate the information you want to gather in the report by checking the **Health**, **Analysis**, Performance, or Inventory check boxes.
- Step 4 Optional - Select a severity level for events, status for inventory information, or type of end device for performance information and inventory information.
- Step 5 Click Save to save this report template.

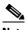

Note

You cannot change the SAN, fabric or VSAN the report is based on. Generate a new report for a new SAN, fabric or VSAN.

## **Viewing Scheduled Jobs by Report Template**

To view scheduled jobs by report template using Fabric Manager Web Server, follow these steps:

Choose **Custom** > **Scheduled Jobs**. Step 1

You see the Scheduled Jobs table shown in Figure 7-24.

Figure 7-28 Scheduled Jobs Table

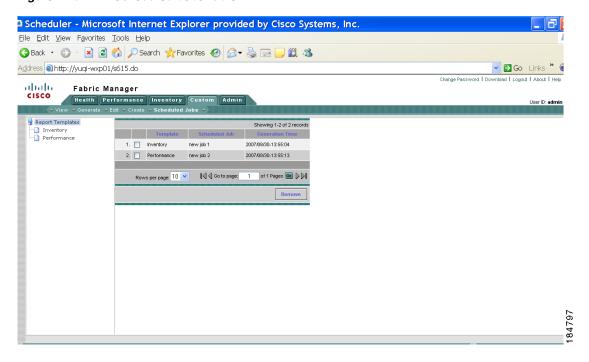

**Step 2** Click a report template in the left navigation pane to view the scheduled jobs based on the selected template.

## **Admin**

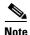

Only network administrators can access the Fabric Manager Web Server Admin tab. Network operators cannot view the Admin tab.

The Admin tab allows you to perform minor administrative and configuration tasks on the Fabric Manager Server sending data to your web client.

The Admin tab contains the following subtabs:

- Status—Displays the status of, and allows you to start and stop, the Database Server, Fabric Manager Server, and Performance Collector services on your server. You should only need to restart services if something is not working properly, or if too large a percentage of system resources are being consumed.
- Configure—Allows you to configure various parameters for Fabric Manager Server.
- Logs—Allows you to view all the logs from the various services running on the Fabric Manager Server.

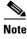

If you see a database file lock error in the database log, you can fix it by shutting down and restarting the database server using the web client.

## **Recovering a Web Server Password**

Fabric Manager Web Server user passwords are encrypted and stored locally on the workstation where you installed Web Server. If you forget a password, you can create a new network-admin user locally on the workstation where you installed Web Server and then log in and delete the old user account under the Admin tab.

To create a user on the workstation where you installed Web Server and delete the old user, follow these steps:

- **Step 1** Go to the Web Server installation directory and **cd** to the bin directory.
- **Step 2** Enter the following line to create a user:

addUser.{sh,bat} <userName> <dbpassword>

Step 3 Choose Admin > Configure > Web Users > Local Database.

You see the list of users in the local database.

Step 4 Select the user that you want to delete and click **Delete** to remove the old user.

## Starting, Restarting, and Stopping Services

To start, restart, or stop services using Fabric Manager Web Server, follow these steps:

Step 1 Choose Admin > Status.

You see a table of services and the status of each as shown in Figure 7-29.

Figure 7-29 Fabric Manager Services Status

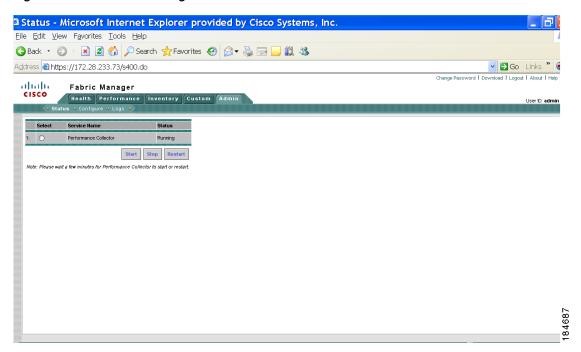

- **Step 2** Select the service(s) you want to start, restart, or stop.
- Step 3 Click Start, Stop, or Restart.

The selected services are started, restarted, or stopped.

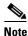

If the word "more" is in the Status column, you can click it to view a detailed status of the service.

## **Adding, Editing, and Removing Managed Fabrics**

Fabric Manager Web Server reports information gathered by Fabric Manager Server on any fabric known to the Fabric Manager Server.

To start managing a fabric from Fabric Manager Server using Fabric Manager Web Server, follow these steps:

- **Step 1** Choose **Admin > Configure**.
- **Step 2** Click **Fabrics** in the left navigation pane.

You see the list of fabrics (if any) managed by Fabric Manager Server in the Opened column (see Figure 7-30).

Figure 7-30 List of Fabrics Managed by Fabric Manager Server

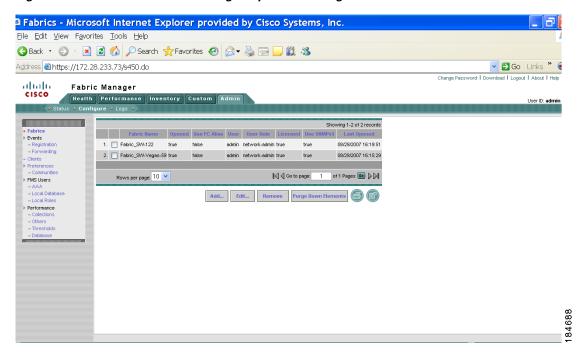

#### Step 3 Click Add.

You see the Add Fabric dialog box shown in Figure 7-31.

Figure 7-31 Add Fabric Dialog Box

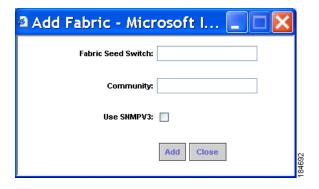

- **Step 4** Enter the seed switch IP address, read community and write community for this fabric.
- **Step 5** Optional Check the SNMPV3 check box. If you check SNMPV3, the fields Read Community and Write Community change to User Name and Password. You must enter your user name and password.
- **Step 6** Click **Add** to begin managing this fabric.

To stop managing a fabric from Fabric Manager Server using Fabric Manager Web Server, follow these steps:

- **Step 1** Choose **Admin > Configure**.
- **Step 2** Click **Fabrics** in the left navigation pane.
- Step 3 Check the check box next to the fabric that you want to remove and click **Remove** to discontinue data collection for that fabric.

To edit a fabric from Fabric Manager Server using Fabric Manager Web Server, follow these steps:

- Step 1 Choose Admin > Configure.
- **Step 2** Click **Fabrics** in the left navigation pane.
- Step 3 Check the check box next to the fabric that you want to edit and click Edit.

You see the Edit Fabric dialog box shown in Figure 7-32.

Figure 7-32 Edit Fabric Dialog Box

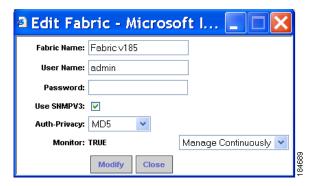

- **Step 4** Enter a new fabric name, user name and password and specify how you want Fabric Manager Server to manage the fabric by selecting an option from the drop-down list.
- **Step 5** Click **Modify** to save the changes.

## **Viewing Trap and Syslog Registration Information**

To view trap and syslog registration information from Fabric Manager Server using Fabric Manager Web Server, follow these steps:

- **Step 1** Choose **Admin > Configure**.
- Step 2 Click Registration in th left navigation pane.
- **Step 3** Select a fabric to display registration information for that fabric.

You see the Registration screen showing the registration information for the selected fabric (see Figure 7-33).

Figure 7-33 Registration Screen

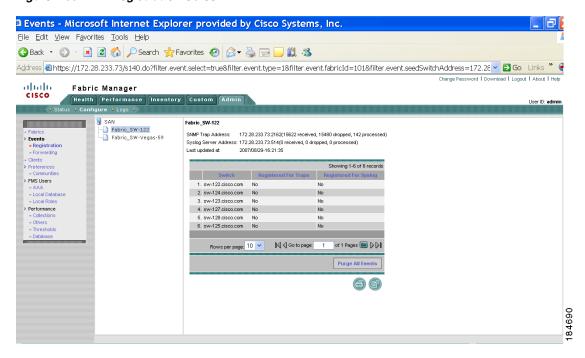

**Step 4** Optional - Click the **Print** icon or **the Export Report** icon for a copy of the information.

# **Configuring Forwarding of Notifications for Events**

You can use Fabric Manager Web Server to add and remove notification forwards for system messages.

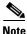

Fabric Manager Web Server forwards fabric events via email or SNMPv1 traps.

To add a notification forward using Fabric Manager Web Server, follow these steps:

- Step 1 Choose Admin > Configure.
- Step 2 Click Forwarding in the left navigation pane.
- Step 3 Click Add.

You see the Add Notification dialog box shown in Figure 7-34.

Figure 7-34 Add Notification Dialog Box

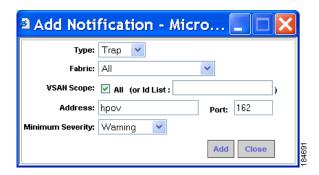

- **Step 4** Choose a notification type, either **E-Mail** or **SNMP Trap**. If you choose **SNMP Trap**, a Port field is added to the dialog box.
- **Step 5** Choose the fabric for notification from the Fabric drop-down list.
- Step 6 Either check the VSAN Scope check box to receive notifications for all VSANs, or enter the VSAN IDs in the ID List field to limit the VSANs for which you want to receive notifications.
- **Step 7** Enter the e-mail address for notifications in the **Address** field.
- Step 8 Select the severity level of the messages to receive from the Minimum Severity drop-down list.
- **Step 9** Click **Add** to add the notification.

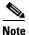

The traps sent by Fabric Manager Server correspond to the severity type followed by a text description:

To remove a notification forward using Fabric Manager Web Server, follow these steps:

- Step 1 Choose Admin > Configure.
- Step 2 Click Forwarding in the left navigation pane.
- **Step 3** Check the check box in front of the notification you want to remove.
- Step 4 Click Remove.

## **Viewing and Disconnecting Clients**

To view or disconnect clients from the Fabric Manager Server using Fabric Manager Web Server, follow these steps:

- Step 1 Choose Admin > Configure.
- **Step 2 Click Clients** in the left navigation pane.

You see the Clients page shown in Figure 7-35.

Figure 7-35 List of Clients

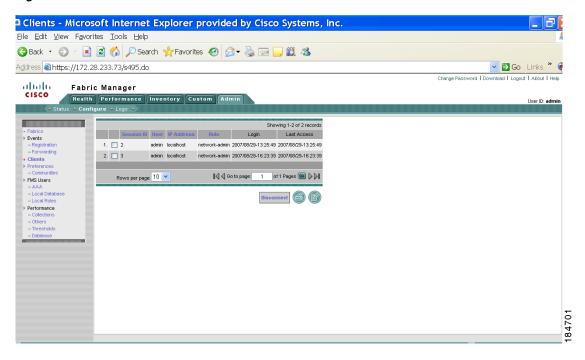

- **Step 3** Check the check box next to the client you want to disconnect.
- Step 4 Click Disconnect.

# **Configuring Fabric Manager Server Preferences**

To configure Fabric Manager Server preferences, choose **Admin > Configure and click Preferences in the left navigation panee**. Follow the onscreen instructions.

# **Adding and Removing Communities**

You can use Fabric Manager Web Server to add and remove communities.

To add a community fabric using Fabric Manager Web Server, follow these steps:

- Step 1 Choose Admin > Configure.
- **Step 2** Click **Communities** in the left navigation pane.
- Step 3 Click Add.

You see the Add Community dialog box shown in Figure 7-36.

Figure 7-36 Add Community Dialog Box

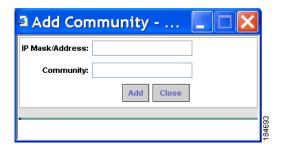

Step 4 Enter the IP mask or address of the community in the IP Mask/Address field.

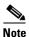

The IP mask can contain wildcards (0s) you can use to assign communities to subnets.

- **Step 5** Enter the name of the community in the Community field.
- **Step 6** Click **Add** to add the community.

To remove a community using Fabric Manager Web Server, follow these steps:

- **Step 1** Choose **Admin > Configure.**
- **Step 2** Click Communities in the left navigation pane.

You see the Communities page shown in Figure 7-37.

Figure 7-37 Communities Page

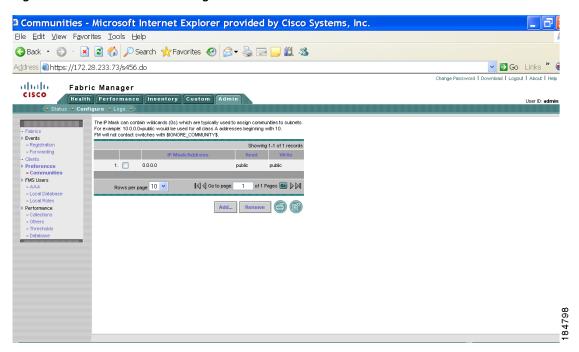

**Step 3** Check the check box next to the community you want to remove and click **Remove**.

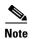

Cisco Fabric Manager 3.0(1) does not require you to make changes to the communities.properties file even if you are using a Cisco MDS 9020 switch or any third party devices.

## **Configuring AAA Information**

To configure Fabric Manager Server preferences, click **Admin > Configure > FMS Users > AAA** and follow the instructions on the screen.

# **Adding and Removing Users**

You can use Fabric Manager Web Server to add and remove Web Server users.

To add a user using Fabric Manager Web Server, follow these steps:

- Step 1 Choose Admin > Configure.
- Step 2 Click Local Database in the left navigation pane.

You see the Local Database page shown in Figure 7-38.

Figure 7-38 Local Database Page

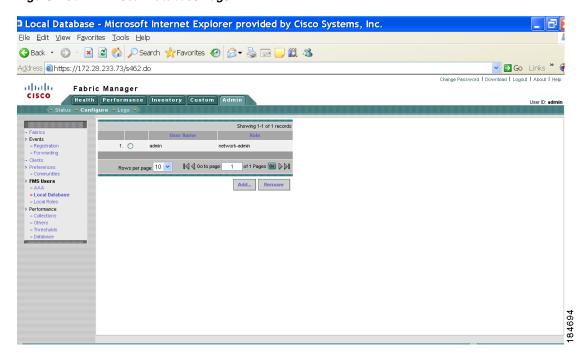

Step 3 Click Add.

You see the **Add User** dialog box shown in Figure 7-39.

Figure 7-39 Add User Dialog Box

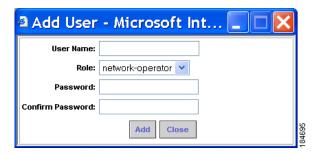

**Step 4** Enter the user name in the **User Name** field.

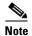

The user name **guest** is a reserved name (case insensitive). The guest user can only view reports. The guest user cannot change the guest password, nor can the guest user access the Admin tab in Fabric Manager Web Server.

- **Step 5** Select a role for the user from the **Role** drop-down list.
- Step 6 Enter the password in the Password field.
- Step 7 Enter the password again in the Confirm Password field.
- **Step 8** Click **Add** to add the user to the database.
- **Step 9** Repeat Steps 3 through 7 to continue adding users.

To remove a user using Fabric Manager Web Server, follow these steps:

- **Step 1** Choose **Admin > Configure**.
- Step 2 Click Local Database in the left navigation pane.
- **Step 3** Click the radio button next to the user you want to remove and click **Remove**.

# **Adding and Removing Roles**

You can use Fabric Manager Web Server to add and remove Web Server roles.

To add a role using Fabric Manager Web Server, follow these steps:

- Step 1 Choose Admin > Configure.
- Step 2 Click Local Roles in the left navigation pane.

You see the Local Roles page as shown in Figure 7-40.

Figure 7-40 Local Roles Page

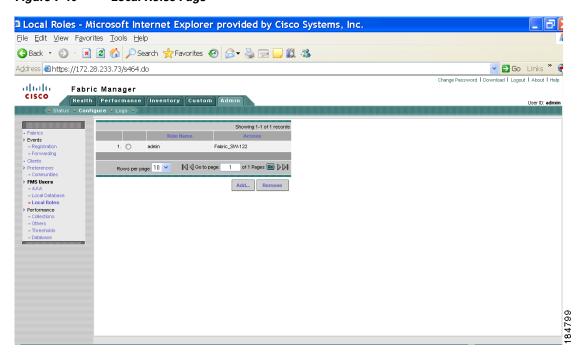

#### Step 3 Click Add.

You see the **Add Role** dialog box shown in Figure 7-41.

Figure 7-41 Add Role Dialog Box

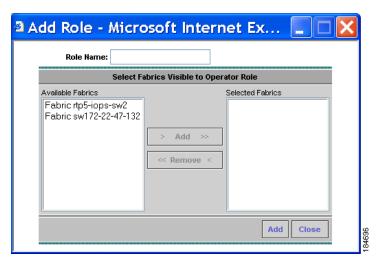

- **Step 4** Enter the role name in the **Role Name** field.
- **Step 5** Select fabrics that the role can access from the Available Fabrics column and add them to the Selected Fabrics column.
- **Step 6** Click **Add** to add the role to the database.
- **Step 7** Repeat Steps 3 through 5 to add additional roles.

To remove a role using Fabric Manager Web Server, follow these steps:

- **Step 1** Choose **Admin > Configure**.
- **Step 2** Click Local Roles in the left navigation pane.
- **Step 3** Click the radio button next to the role you want to remove and click **Remove**.

## **Creating Performance Collections**

If you are managing your fabrics with Performance Manager, you need to set up an initial set of flows and collections on the fabric. You can use Fabric Manager Web Server to add and remove performance collections.

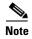

You cannot manage performance collections for multiple devices through a single port interface. Since only one set of statistics exists per interface, Fabric Manager Web Server can manage performance collections for only one visible FL or iSCSI device through an interface.

To add a collection using Fabric Manager Web Server, follow these steps:

- **Step 1** Choose **Admin > Configure**.
- **Step 2** Click Collections in the left navigation pane.

You see the Collections page as shown in Figure 7-42.

Figure 7-42 Collections Page

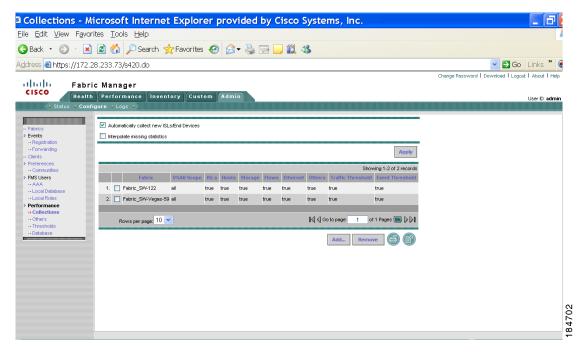

#### Step 3 Click Add.

You see the Create Collection dialog box shown in Figure 7-43.

Figure 7-43 Create Collection Dialog Box

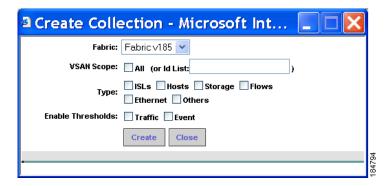

- Step 4 Select a fabric for which to collect performance data from the Fabric drop-down list.
- Step 5 Either check the VSAN Scope check box to receive notifications for all VSANs, or enter the VSAN IDs in the ID List field to limit the VSANs for which you want to collect performance data.
- **Step 6** Check the check boxes for the type(s) of entities for which you want to collect performance data.
- **Step 7** Check the check boxes for the type(s) of thresholds you want to enable.
- **Step 8** Click **Create** to add the collection and add it to the table.
- **Step 9** Repeat Steps 3 through 8 to continue adding roles.

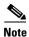

Performance Manager shows statistics for fabrics that you have configured collections for using the Collection Wizard.

To remove a collection using Fabric Manager Web Server, follow these steps:

- Step 1 Choose Admin > Configure.
- **Step 2** Click Collections in the left navigation pane.
- **Step 3** Check the check box next to the collection you want to remove and click **Remove**.

## **Configuring Other Statistics**

To configue other statistics using Fabric Manager Web Server, follow these steps:

- **Step 1** Choose **Admin > Configure.**
- **Step 2 Click Others** in the left navigation pane.

You see the Others page as shown in Figure 7-44.

Figure 7-44 Others Page

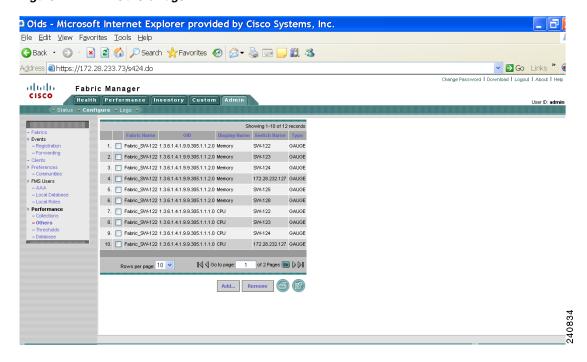

#### Step 3 Click Add.

You see the Add Oid dialog box shown in Figure 7-45.

Figure 7-45 Add Oid Dialog Box

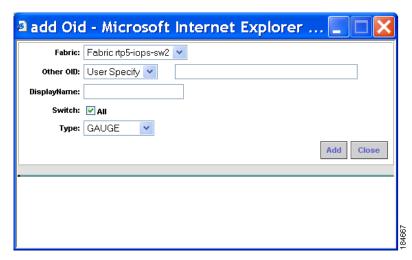

- **Step 4** Select a fabric for which you want to add other statistics.
- **Step 5** Select the statistic that you want to add from the drop-down list and specify a name for the statistic in the Display Name field.
- **Step 6** Click **Add** to add this statistic.

# **Configuring Collection Thresholds**

To configure collection thresholds using Fabric Manager Web Server, follow these steps:

- **Step 1** Choose **Admin > Configure.**
- **Step 2** Click **Thresholds** in the left navigation pane.

You see the Thresholds page shown in Figure 7-46.

Figure 7-46 Thresholds Page

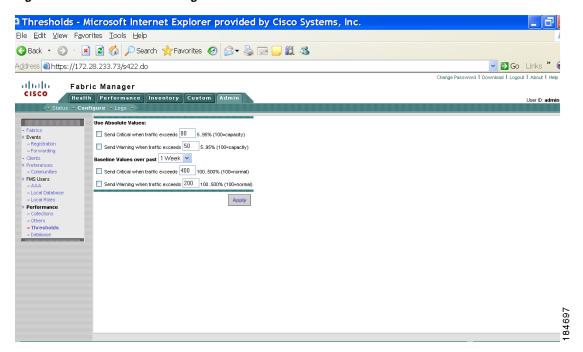

- **Step 3** If you are using absolute values, follow these steps. Otherwise skip to Step 3.
  - **a.** To configure conditions for sending Critical notifications, check the **Send Critical** check box. In the "...when traffic exceeds" field, enter a number (from 5 to 95) to indicate the percentage at which the Critical notification is sent. For example, entering **10** causes a notification to be sent when traffic at any given time exceeds 10% of capacity.
  - b. To configure conditions for sending Warning notifications, check the **Send Warning** check box. In the "...when traffic exceeds" field, enter a number (from 5 to 95) to indicate the percentage at which the Warning notification is sent. For example, entering **9** causes a notification to be sent when traffic at any given time exceeds 9% of capacity.
- Step 4 Select the time period for the collection (1 Week, 1 Month, or 1 Year) from the Baseline Values over past drop-down list. The baseline value represents the sum of the absolute values.
  - **a.** To configure conditions for sending Critical notifications, check the **Send Critical** check box. In the "...when traffic exceeds" field, enter a number to indicate the percentage at which the Critical notification is sent. For example, entering **300** causes a notification to be sent when traffic for the selected period exceeds 300% of capacity.

b. To configure conditions for sending Warning notifications, check the Send Warning check box. In the "...when traffic exceeds" field, enter a number to indicate the percentage at which the Warning notification is sent. For example, entering 150 causes a notification to be sent when traffic for the selected period exceeds 150% of capacity.

#### Step 5 Click Apply.

## **Configuring the RRD Database**

To configure the RRD database using Fabric Manager Web Server, follow these steps:

- **Step 1** Choose **Admin > Configure**.
- **Step 2** Click Database in the left navigation pane.

You see the Performance Database (collection interval) page shown in Figure 7-47.

Figure 7-47 Performance Database Page

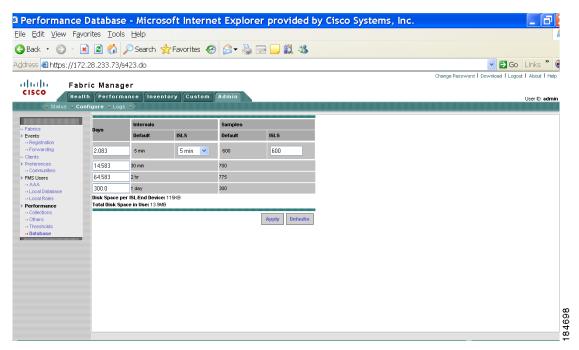

- **Step 3** Enter the number of days to collect samples at 5-minute intervals in the top row of the **Days** column.
- **Step 4** Enter the number of days to collect samples at 30-minute intervals in the second row of the **Days** column.
- **Step 5** Enter the number of days to collect samples at 2-hour intervals in the third row of the **Days** column.
- Step 6 Enter the number of days to collect samples at 1-day intervals in the bottom row of the Days column.

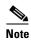

As of Cisco SAN-OS Release 3.1(1) and later, you can configure the sampling interval for ISLs. Select a sampling interval from the ISLs drop-down list.

Step 7 Click Apply to apply your changes, or click **Defaults** to reset the file sizes to the default values.

If you are applying new values, or if the current values are not the default values, you see a message indicating that conversion of the RRD files will take a certain amount of time and that the database will be unavailable until then. The time it takes depends on the difference between the old and new values.

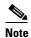

The system allows only one conversion process at a time. Once you start the conversion, the Apply and Default buttons change to Refresh and Cancel so that another process cannot be inadvertently started. This display is the same for all browsers accessing this server during this time. Click **Refresh** to view the latest progress of the conversion. Click **Cancel** to cancel the conversion job. If the job is successfully canceled, you see the Apply and Default buttons again. If the cancel is not successful, you see a message indicating that the cancellation has failed.

If you want to perform this procedure, it is best to perform it before collecting a lot of data. Otherwise, the conversion can take a long time to complete.

## **Viewing Log Information**

You may occasionally want to view logs such as the Fabric Manager Server log. These processes have no corresponding GUI to allow you to view information about these log files. If you see errors, preserve these two files for viewing.

To view log information using Fabric Manager Web Server, follow these steps:

Step 1 Choose Admin > Logs.

You see a list of viewable logs in the left column.

Step 2 Click a log file to view it.

# **Download**

## **Downloading Fabric Manager Client**

You must use Fabric Manager Web Server to launch Fabric Manager Client. See the "Launching Fabric Manager Client in Cisco SAN-OS Release 3.2(1) and Later" section on page 5-2 for information on launching Fabric Manager Client.